C4+ / DIRECTOR+ 1.0

# SYSTÈME DE CONTRÔLE D'ACCÈS

# C4+ / DIRECTOR+

C4+ / DIRECTOR+ 1.0

## **SOMMAIRE**

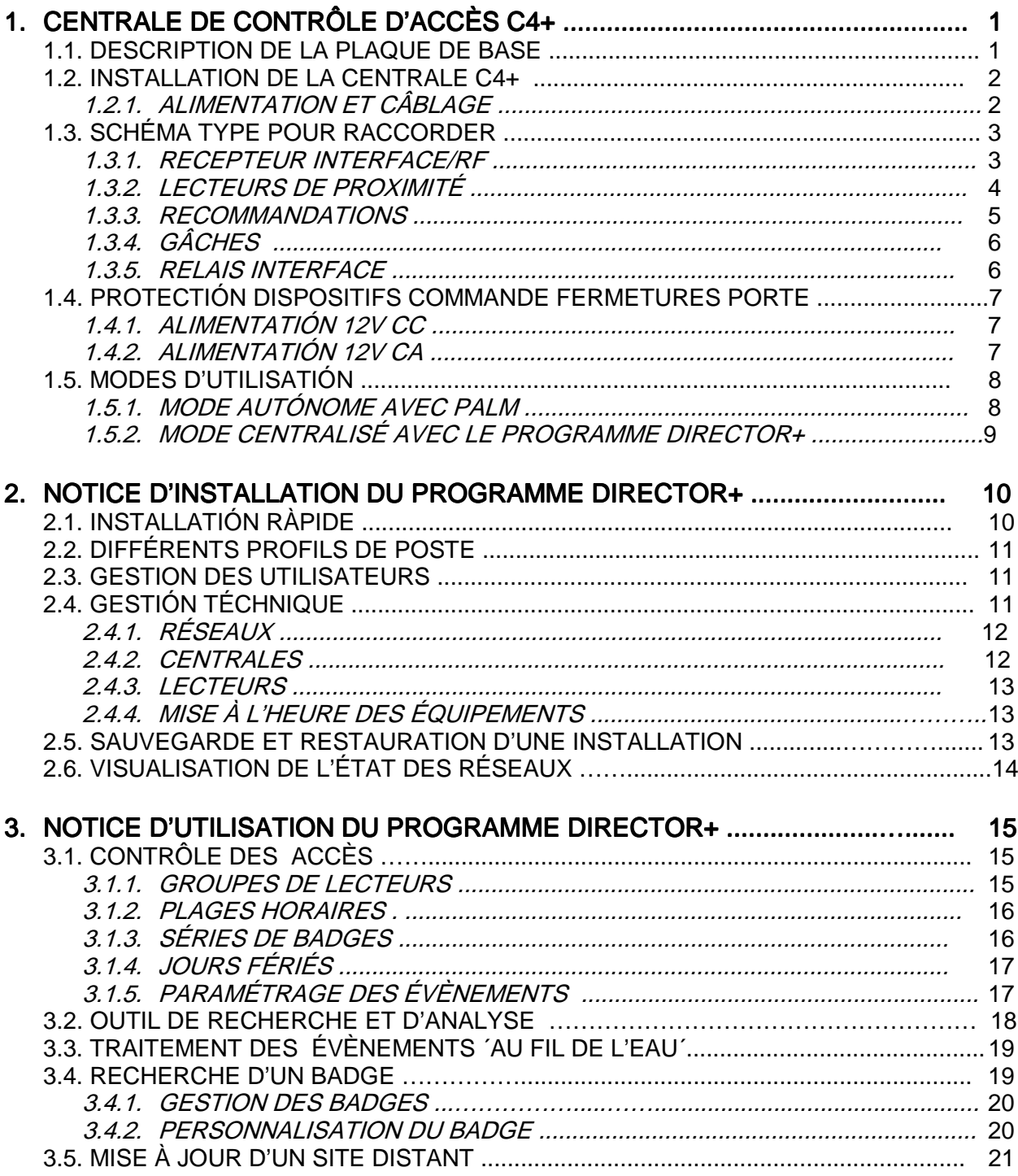

C4+ / DIRECTOR+ 1.0

## 1. CENTRALE DE CONTRÔLE D'ACCÈS C4+

Cette centrale est préparée pour mémoriser des codes d'émetteurs DCS « Dynamic Code System », ainsi que des éléments de contrôle d'accès (cartes et / ou clés de proximité).

#### 1.1. DESCRIPTION DE LA PLAQUE DE BASE

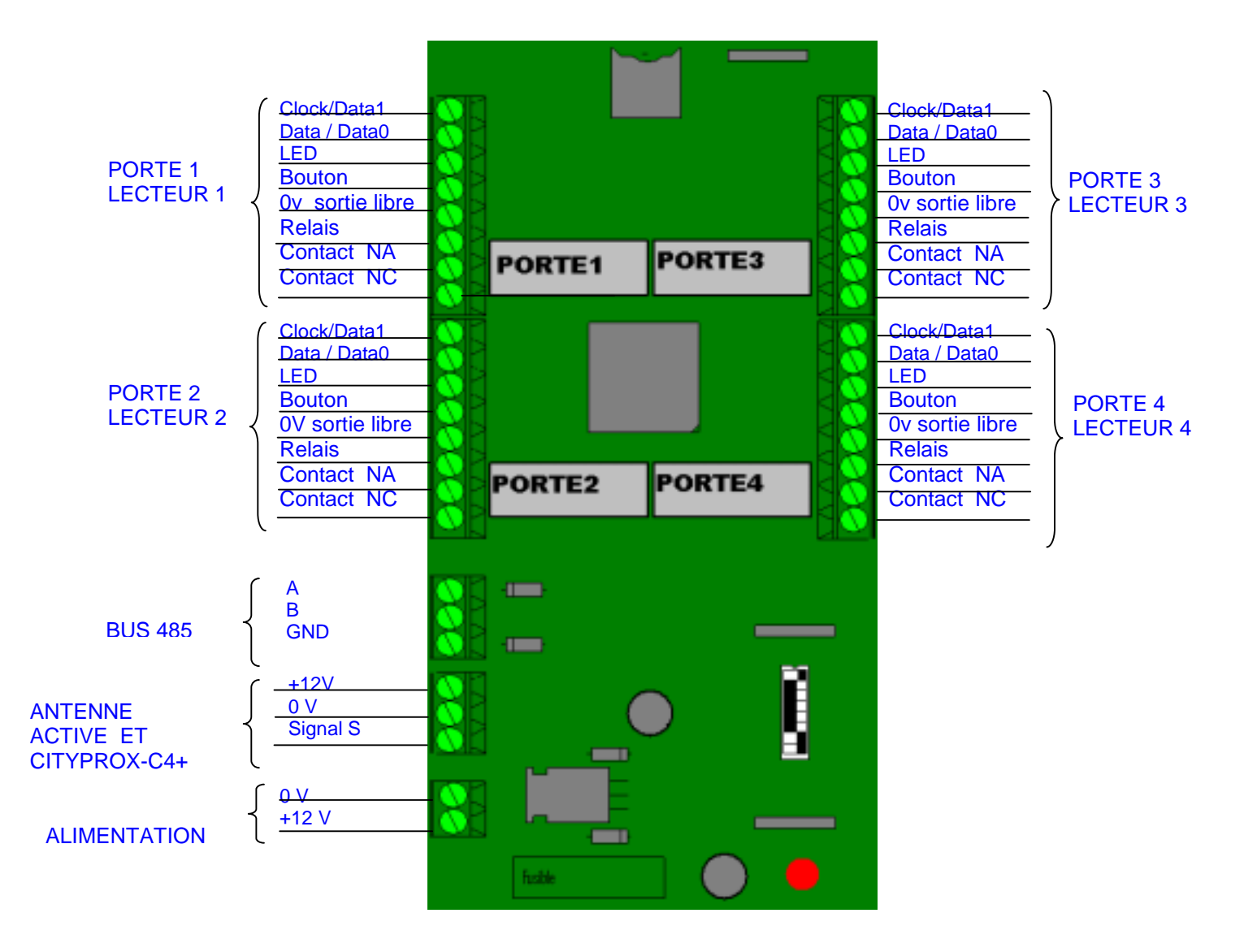

## 1.2. INSTALLATION DE LA CENTRALE C4+

Couper l'alimentation avant d'effectuer toute manipulation de l'installation dans la centrale.

La centrale se compose de deux pièces distinctes : un couvercle postérieur et un couvercle frontal. Passer les câbles dans les rainures du couvercle postérieur prévues à cet effet. Fermer le boîtier à l'aide de la vis située au centre du couvercle.

#### 1.2.1. ALIMENTATION ET CÂBLAGE

Relier les câbles d'alimentation aux bornes marquées en suivant les instructions correspondantes. S'agissant d'une intervention sur courant continu, il convient de signaler que la borne positive est la numéro 1.

L'illumination de la diode électroluminescente (LED) rouge indique l'alimentation correcte de la centrale.

• Alimentation 12V – 2 A permanente (sans batterie) / Alimentation 12V – 1,5 A régulée (sans batterie)

Permet la connexion de la centrale et de 2 systèmes de fermeture (gâches électriques ou électroaimants) Pour davantage d'unités, prévoir une alimentation supplémentaire.

• Alimentation 12V – 2 A permanente (avec batterie)

Permet la connexion de la centrale et de 2 systèmes de fermeture (gâches électriques ou électroaimants) Pour davantage d'unités, prévoir une alimentation supplémentaire.

Câble recommandé dans les branchements FTP 5 et supérieurs

La distance maximale recommandée pour l'installation des lecteurs et boutons est de 100 mètres, que ces derniers soient installés l'un après l'autre ou en mode radial.

Sections / diamètres minimaux des câbles par conducteur.

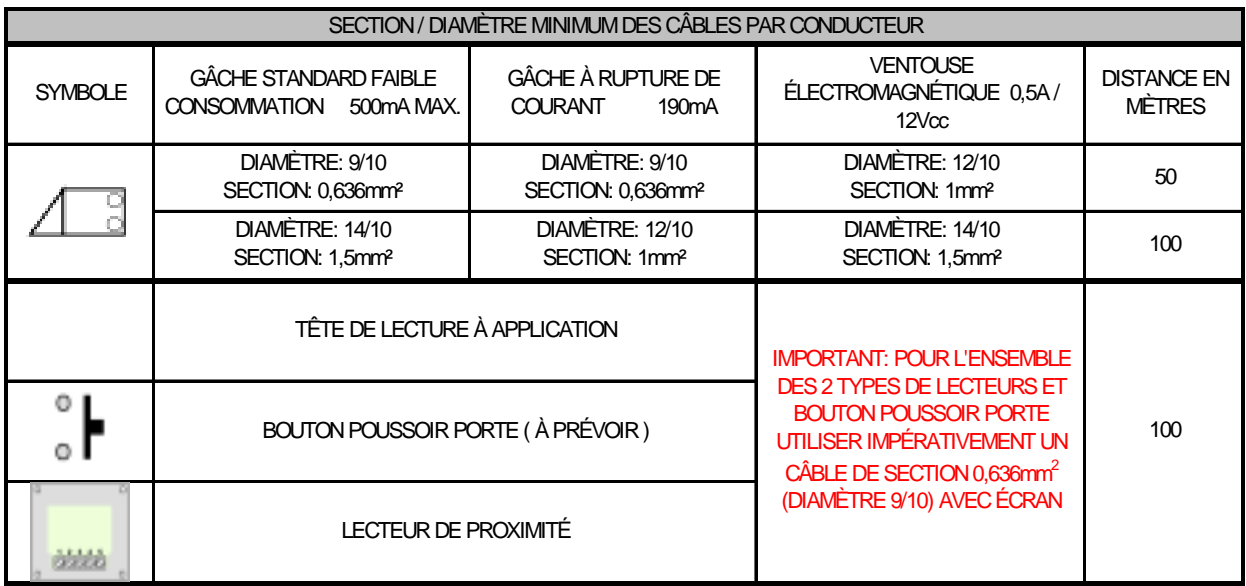

## 1.3. SCHÉMA TYPE POUR RACCORDER

Relier le matériel de radiofréquence INTERFACE / RF aux bornes marquées + - S situées dans la partie inférieure gauche de la plaque, selon lesquelles + et – représentent l'alimentation à 12 v fournie par la centrale et S, l'entrée du signal codé.

Ne pas situer l'INTERFACE / RF à moins de 5 mètres d'un autre récepteur.

Il convient de signaler que ces mêmes bornes permettent de relier en parallèle jusqu'à 4 lecteurs et une INTERFACE / RF.

### 1.3.1. RÉCEPTEUR INTERFACE/RF

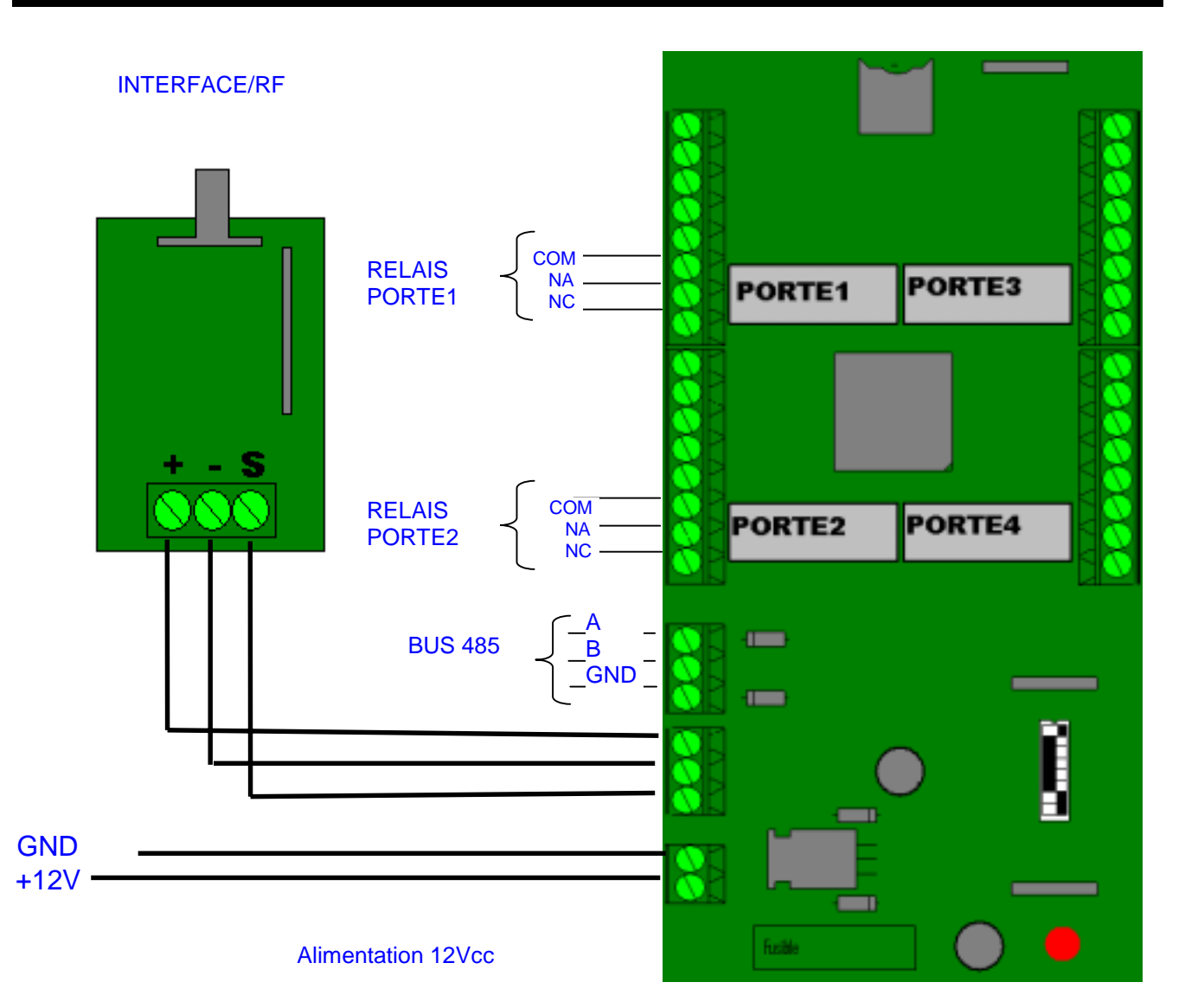

**CENTRALE 1 EN GESTION RÉSEAU** 

$$
\frac{6N}{\frac{1}{1} + \frac{1}{2} + \frac{1}{2} + \frac{1}{2} + \frac{1}{2}} = \frac{1}{1}
$$

POUR GESTION AUTONOME PALM

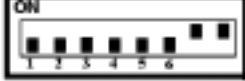

#### 1.3.2. LECTEURS DE PROXIMITÉ

Cityprox – relier les lecteurs aux bornes marquées « +-S » situées dans la partie inférieure gauche de la plaque, selon lesquelles + et – représentent l'alimentation à 12 v fournie par la centrale et S, l'entrée du signal codé. Ces mêmes bornes permettent de relier en parallèle jusqu'à 4 lecteurs et une INTERFACE / RF.

Steelprox / DC – relier les lecteurs aux bornes marquées + et – pour l'alimentation et les trois autres bornes Clock, Data et Led.

Wiegand compatibles – suivre la même procédure que pour les lecteurs Steelprox/DC.

Ne pas situer les lecteurs à moins de 20 cm d'un autre lecteur.

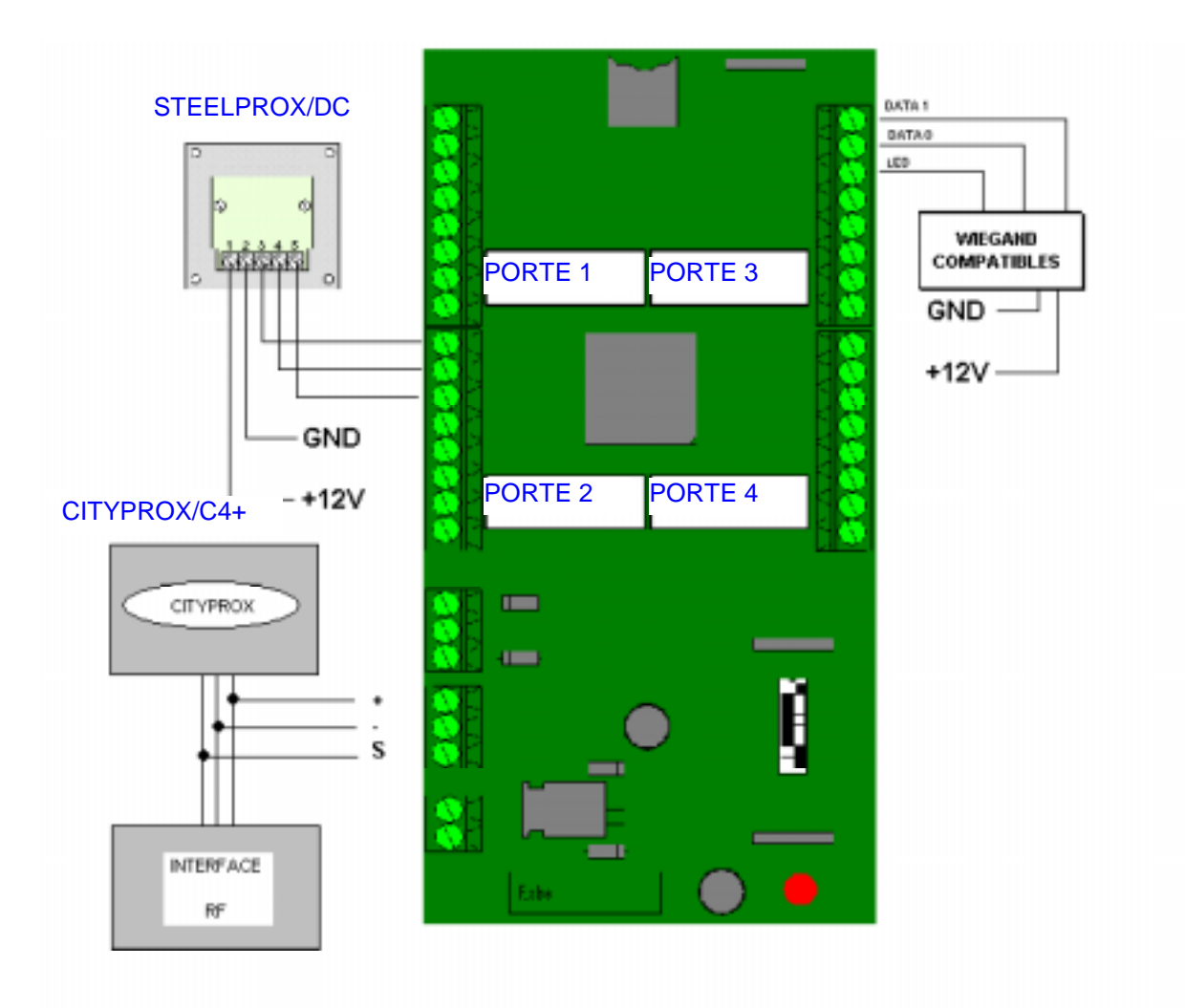

#### 1.3.3. RECOMMANDATIONS

- Ne passez jamais le câble de signal des lecteurs près d'autres câbles : il doit être situé au moins à 10 cm des autres câbles.
- Ne branchez jamais une centrale séparée de plus de trois mètres de l'interface RS485.
- N'installez jamais une centrale ou les câbles de celle-ci près de lignes à haute tension ou de matériel électrique tel que moteurs, transformateurs, etc.
- N'utilisez jamais la même alimentation pour la centrale et le lecteur.
- Ne connectez jamais les OV (pôle négatif) à la masse / terre.
- Il convient de relier à la masse tout câble (lecteur à centrale, RS485, lecteur à lecteur, …) des deux côtés, ou bien de n'en relier aucun. Il n'est pas conseillé de relier à la masse un seul bout du câble.
- Utilisez une bonne prise de terre sur l'interface RS485.
- Si vous détectez des problèmes dus au potentiel du branchement à la masse ou aux niveaux de hardware de l'ordinateur, il existe des solutions pour y remédier, à l'aide de convertisseurs RS485 spéciaux opto-isolés.

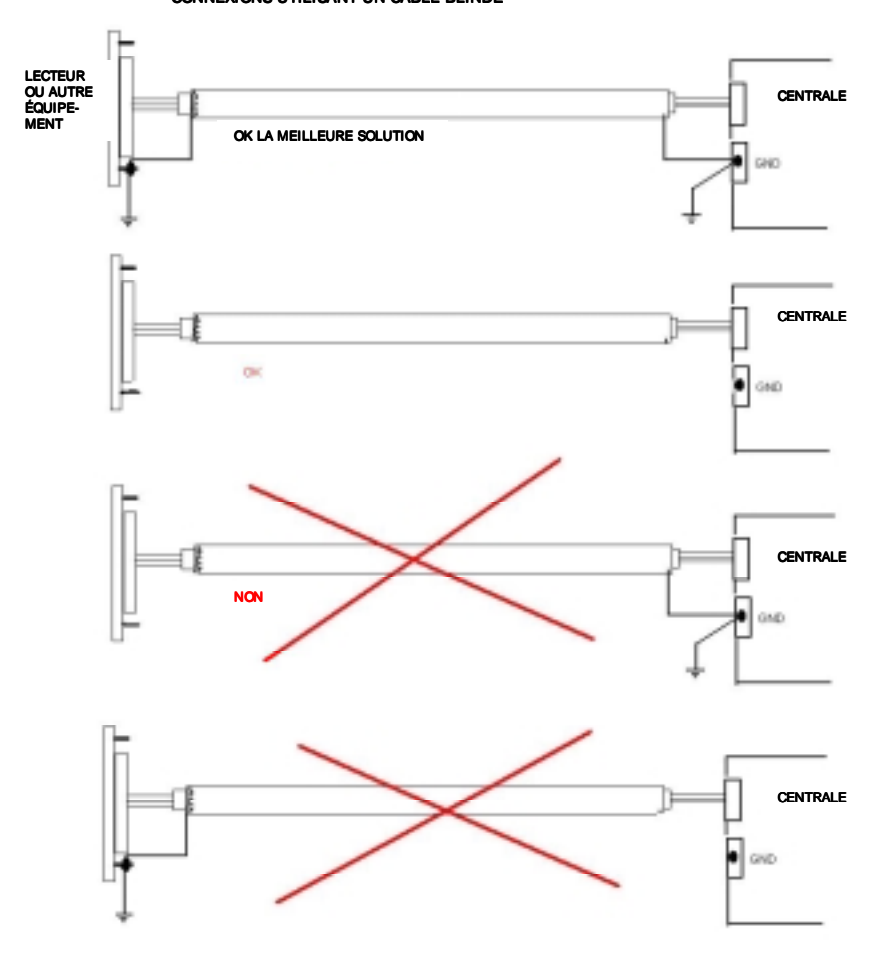

CONNEXIONS UTILISANT UN CÂBLE BLINDÉ

#### 1.3.4. GÂCHES

Pour une bonne installation des dispositifs électriques de fermeture de portes, il convient de respecter le schéma de branchement associé à chaque modèle des gâches électriques.

- DISPOSITIFS DE FERMETURE DE PORTE
- **Gâche standard**
- RELAIS INTERFACE POUR ALIMENTATION LOCALE DES DISPOSITIFS DE FERMETURE
- RELAIS INTERFACE EN ASSOCIATION AVEC UN PORTIER AUDIO/ VIDÉO

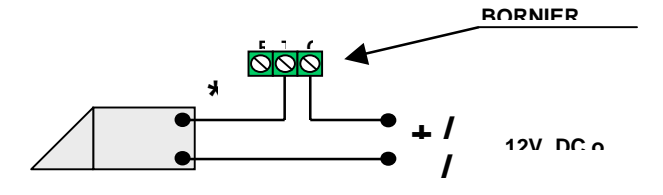

**Gâche rupture de courant** 

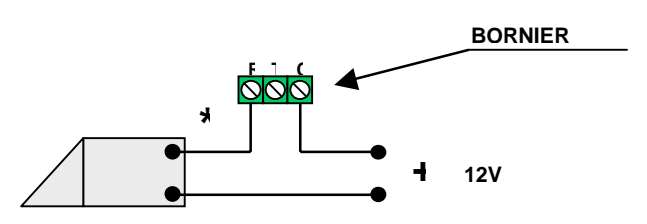

#### 1.3.5. RELAIS INTERFACE

Description et détails du relais interface recommandé dans certaines applications dotées de dispositifs électriques de fermeture de la porte.

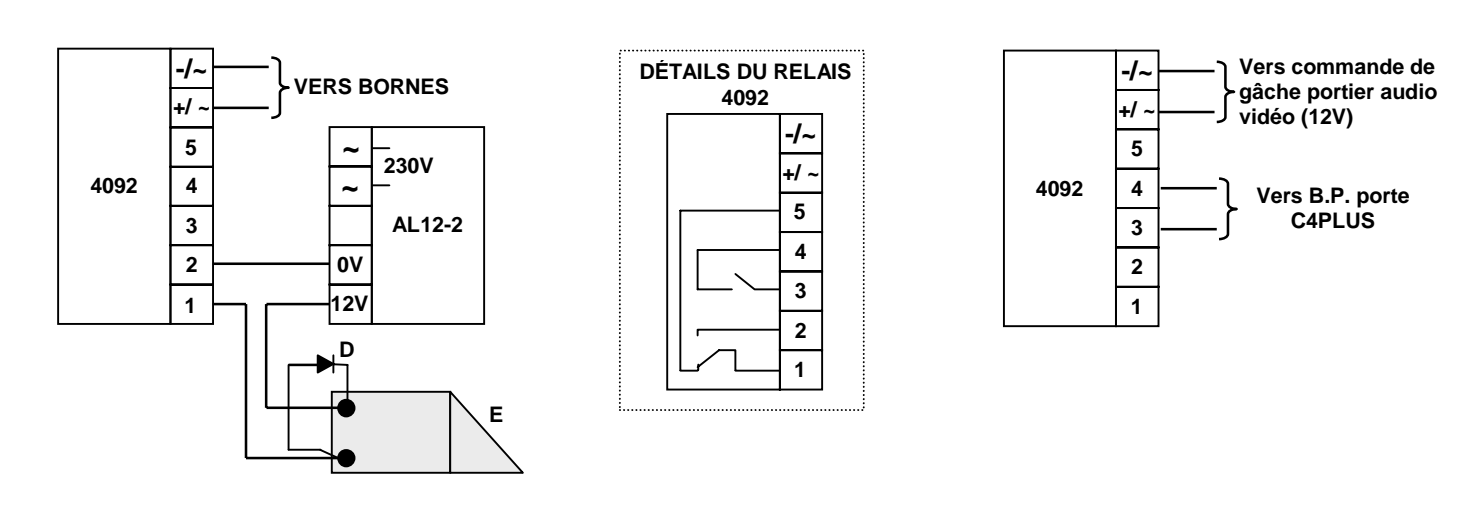

**E: GÂCHE À RUPTURE DE COURANT, VENTOUSE ÉLECTROMAGNÉTIQUE** 

**D: DIODE 1N4007** 

**\* : VOIR PROTECTION DISPOSITIFS DES COMMANDES DE FERMETURE DE PORTE**

### 1.4. PROTECTIONS DES DISPOSITIFS COMMANDE FERMETURES PROTECTIONS DES DISPOSITIFS COMMANDE FERMETURES PORTE

Pour assurer le fonctionnement correct des dispositifs de fermeture et la durabilité de ces derniers, il est conseillé d'utiliser les protections suivantes.

#### 1.4.1. ALIMENTATION 12Vcc

- GÂCHE STANDARD ( A ÉMISSION )
- GÂCHE À RUPTURE DE COURANT
- VENTOUSE ÉLECTROMAGNÉTIQUE
- RELAIS ( INTERFACE ) AUTRE QUE LE MODÈLE: réf. 4092

RACCORDER IMPÉRATIVEMENT UNE DIODE 1N4007 (LIVRÉE AVEC LA CENTRALE ) AUX BORNES DE CHAQUE DISPOSITIF EN RESPECTANT LES POLARITÉS ( Voir croquis ci-dessous)

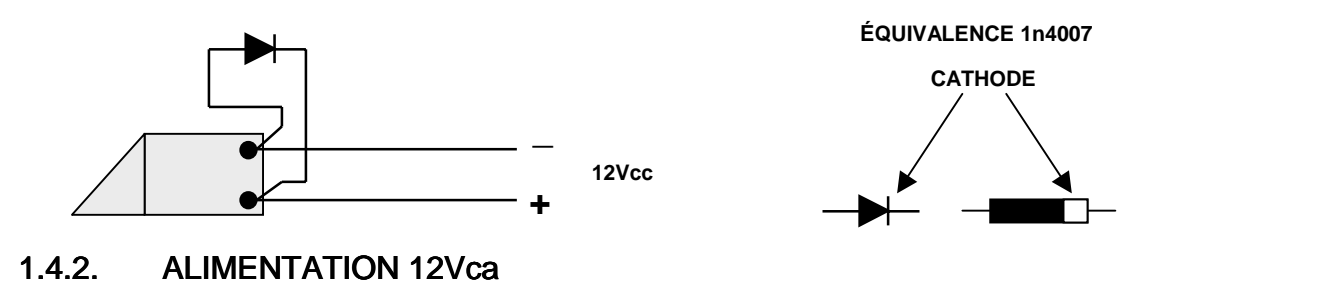

- - GÂCHE STANDARD ( A ÉMISSION ) • RELAIS ( INTERFACE ) AUTRE QUE LE MODÈLE :

RACCORDER IMPÉRATIVEMENT UNE VARISTANCE V68ZA2 (NOUS CONSULTER) AUX BORNES DE CHAQUE DISPOSITIF ( Voir croquis ci-dessous)

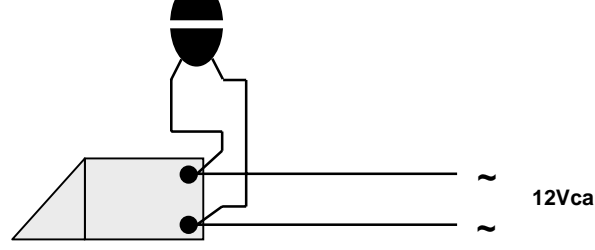

## 1.5. MODES D'UTILISATION

La configuration du hardware de la centrale permet de travailler au moyen de deux systèmes différents.

Mode autonome (avec PALM)

Dans ce mode de travail, la centrale doit obligatoirement intégrer le module de connexion IRDA et il est nécessaire d'employer le programme de gestion PICADOR, en vue de son utilisation avec PALM.

Mode centralisé (avec PC)

Dans ce mode de travail, toute modification de l'installation est réalisée au moyen du programme de gestion DIRECTOR+.

#### 1.5.1. MODE AUTONOME AVEC PALM

Ce mode permet de travailler uniquement avec une centrale, il ne permet pas de brancher différentes centrales en parallèle. La gestion de cette centrale est assurée uniquement et exclusivement par le programme PICADOR de PALM.

Pour utiliser la centrale en mode autonome, tous les interrupteurs doivent être en position OFF, sauf le 7 et le 8.

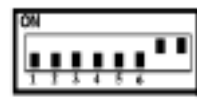

Il est ensuite nécessaire de relier le module IRDA.

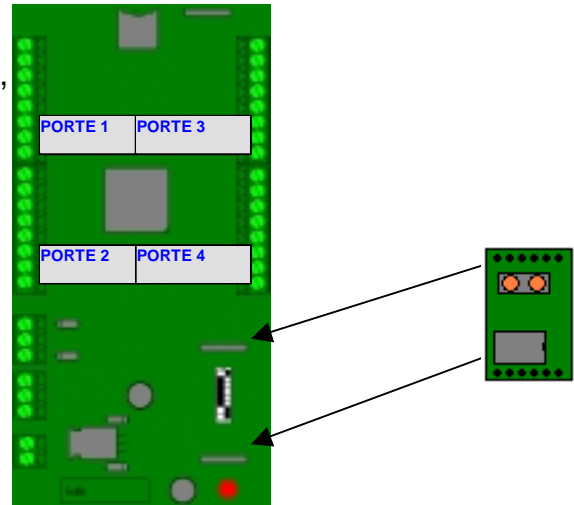

### 1.5.2. MODE CENTRALISÉ AVEC LE PROGRAMME DIRECTOR+

Ce mode de travail permet le branchement de multiples centrales en parallèle. Pour cela, il convient de codifier chaque centrale sur la position qu'elle occupe dans le réseau, pour une gestion correcte de l'installation avec le programme DIRECTOR+.

DIP-SWITCH : Codage du numéro de la centrale sur le réseau en binaire.

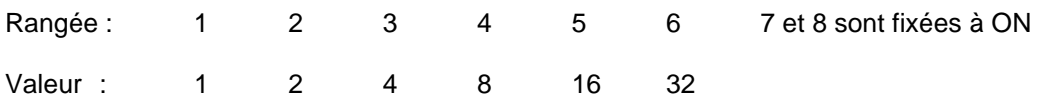

Exemple : pour mettre en place la centrale numéro 7, 1+2+4 = 7 , il faut donc mettre sur ON les numéros 1, 2 et 3

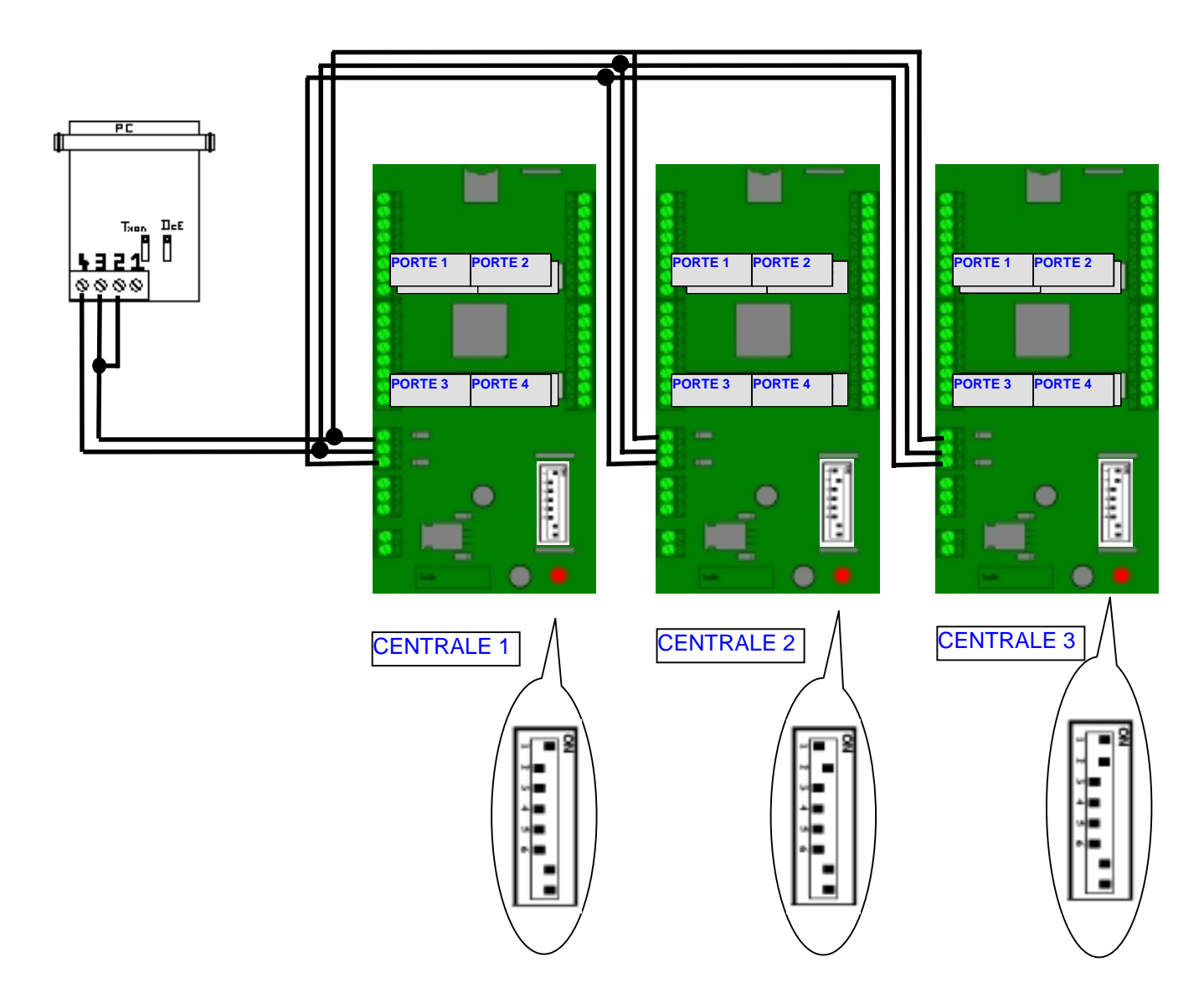

Si l'on travaille en accès à distance, le modem C4+ se branche entre l'interface RS485 et la centrale, de même qu'à la ligne téléphonique.

Aucun réglage n'est nécessaire sur le modem C4+, qui est livré préréglé de série.

Il convient de disposer d'un autre modem, dans ce cas d'une marque quelconque, afin de relier l'ordinateur à la ligne téléphonique.

# 2. NOTICE D'INSTALLATION DU PROGRAMME DIRECTOR+

## 2.1. INSTALLATION RAPIDE

Afin d'installer le logiciel DIRECTOR PLUS<sup>®</sup> permettant de piloter vos centrales C4PLUS<sup>®</sup>, veuillez suivre les instructions suivantes:

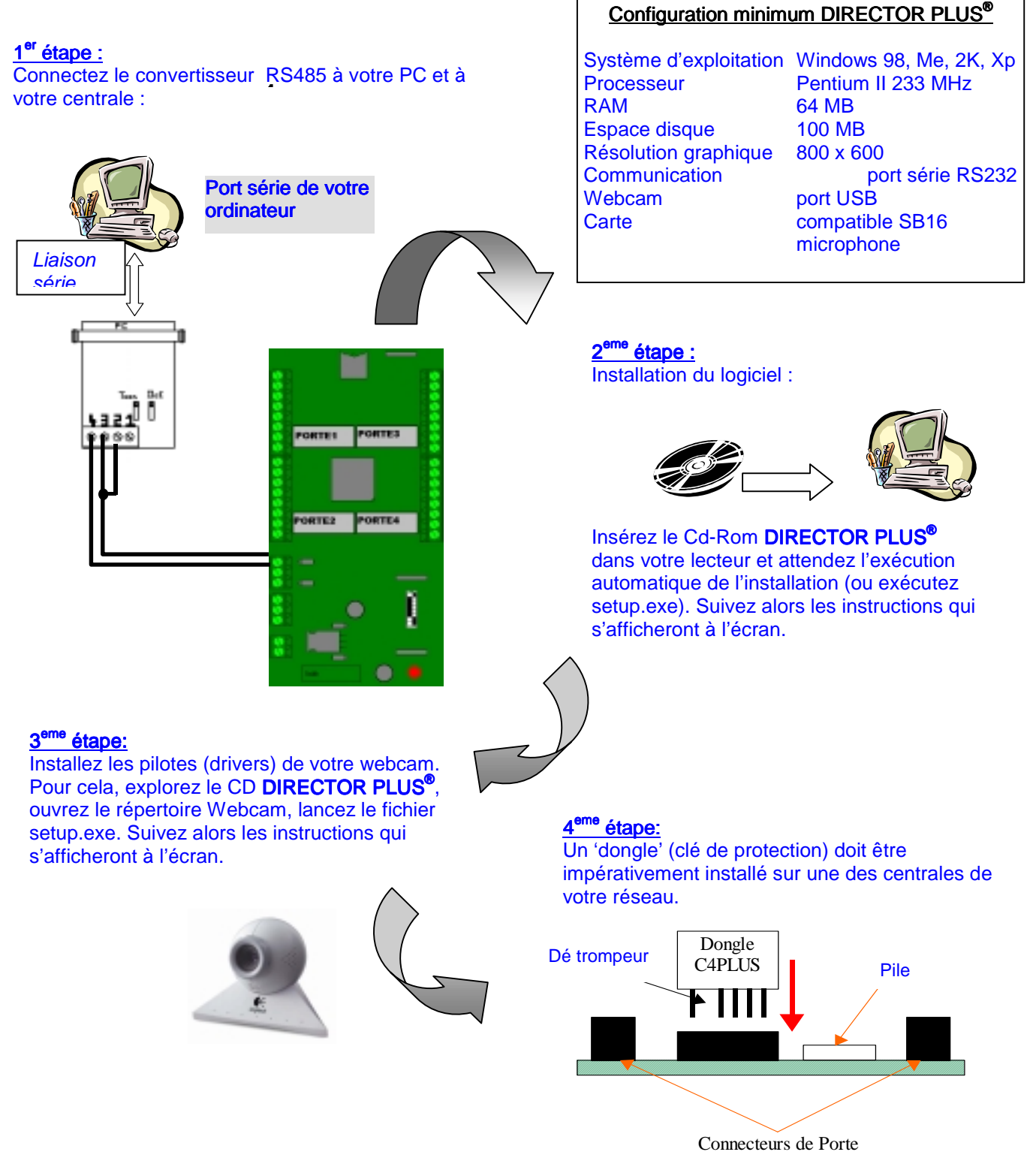

Connecteurs de porte

## 2.2. DIFFÉRENTS PROFILS DE POSTE

A la première utilisation du système, vous devez préciser le type d'utilisation souhaité de l'application. La première option 'Poste d'exploitation principal' permet une gestion complète du système et de la communication avec le ou les réseaux de centrales. C'est l'option par défaut.

L'option 'Poste d'exploitation secondaire' permet d'installer un 'client' supplémentaire dépendant d'un poste principal déjà installé sur une autre machine du même réseau local. Dans ce cadre, le poste ne permet pas d'accéder à la configuration technique du système.

L'option 'Poste d'exploitation à distance', permet la gestion de plusieurs installations distinctes fonctionnant en mode autonome. La mise à jour d'éventuelles modifications de paramétrage et la collecte des évènements est effectuée sur demande à travers une connexion à distance par modem.

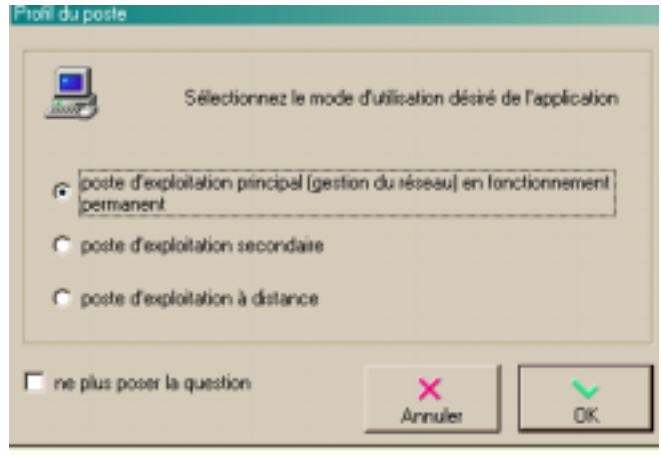

Si vous êtes sur de la configuration nécessaire à votre mode d'exploitation, cochez 'ne plus poser la question'. Cliquez sur 'OK' pour lancer l'application.

## 2.3. GESTION DES UTILISATEURS

Par défaut, le système crée l'utilisateur 'Administrateur' disposant de toutes les habilitations nécessaires. Il est conseillé de doter cet utilisateur d'un mot de passe.

Vous pouvez créer autant d'utilisateurs que souhaité selon 4 profils distincts.

Le 'Gestionnaire Niveau 1' est un utilisateur en consultation seule. Le 'Gestionnaire Niveau 2' est un utilisateur qui gère

l'exploitation courante du système sans possibilité de modification profonde du paramétrage du contrôle d'accès.

Le 'Gestionnaire Niveau 3' est un utilisateur qui gère l'exploitation courante du système, modifie à son gré la configuration du contrôle d'accès.

L' 'Administrateur' gère l'ensemble du système et plus particulièrement la configuration technique du système.

Si vous créez un nombre important d'utilisateurs, il est conseillé de les identifier clairement et de leur attribuer des mots de passe distincts.

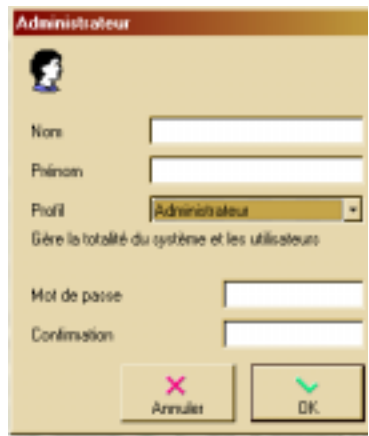

## 2.4. GESTION TECHNIQUE

Cette section détaille les possibilités de paramétrage technique de votre installation.

La plus grande partie du paramétrage sera effectuée lors de l'installation du système, après la mise en service des centrales et des lecteurs.

On procédera au paramétrage dans l'ordre préconisé suivant : création des réseaux, création des centrales, création des lecteurs.

L'accès à cette section se fait à partir de l'explorateur 'Technique'.

#### 2.4.1. RÉSEAUX

Selon le profil de poste choisi, un réseau local (poste d'exploitation principal) ou distant (poste nomade) est crée automatiquement par le système.

Le champ « Étiquetage » permet d'attribuer au réseau le nom le mieux adapté, en vue d'en faciliter l'identification.

Dans le cas d'un réseau local, vous pouvez préciser le port de communication série à utiliser.

Dans le cas d'un réseau distant, vous devez préciser le numéro de ligne téléphonique pour les connexions futures, mais il est possible de procéder au premier raccordement en mode local.

Pour une installation intégrant plus de 32 centrales, vous devez créer un nouveau réseau. Le nombre de réseaux est limité à 4 soit 128 centrales.

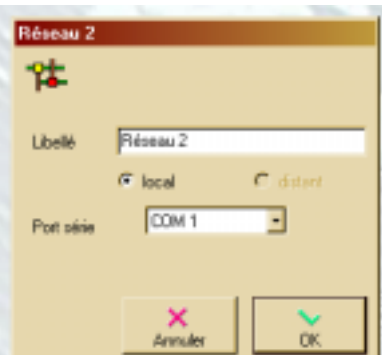

#### 2.4.2. CENTRALES CENTRALES

La création des centrales se fera de préférence dans l'ordre croissant d'adressage.

Sélectionnez le type de lecteur utilisé pour la nouvelle centrale. Entrez un libellé indiquant la localisation physique de la centrale. Réglez les paramètres de contrôle d'accès inactifs par défaut.

- Activez l'anti-passback si vous souhaitez affecter un statut 'Entrée' ou 'Sortie' à certains lecteurs.
- Ajustez le délai d'anti-timeback pour invalider la double présentation du même badge pendant le délai fixé.

Le système crée automatiquement 4 lecteurs pour chaque centrale, dotés d'une configuration établie par défaut. Éliminez les lecteurs non reliés pour en faciliter l'interprétation, puis configurez correctement les lecteurs, le cas échéant.

Il est possible de choisir différents types de lecteurs compatibles avec le système de la centrale :

Lecteur standard – CITYPROX-C4+ et STEELPROX / DC

Lecteur HID / HID10 – branchements Wiegand 26 décimales (dans ce cas, le lecteur ne décode par le Site Code et ne fonctionne correctement que si ce code est différent de zéro, qui sert de Data Start Bit).

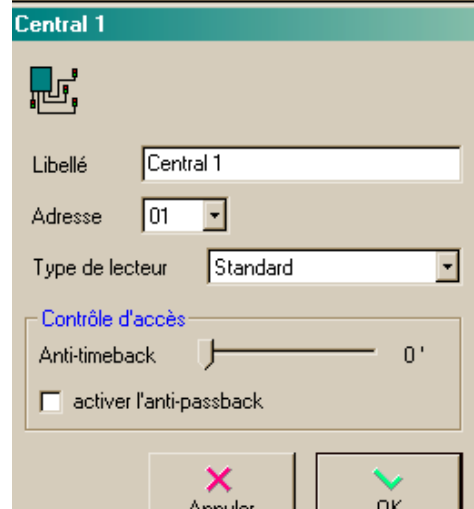

#### 2.4.3. LECTEURS

Identifiez très clairement les lecteurs utilisés (emplacement, fonction) afin de faciliter la lecture des évènements. Indiquez le type de contact d'entrée du lecteur et son mode d'utilisation ('surveillance de porte' pour tests effraction et porte bloquée, ou 'bouton-poussoir' pour gestion d'une sortie libre).

Sélectionnez le statut APB de la porte.

Ajustez la durée de la commande d'ouverture en secondes. Sélectionnez la plage d'accès libre de la porte gérée par le lecteur. Dans ce cas, la commande d'ouverture sera permanente aux horaires indiqués et le lecteur hors service.

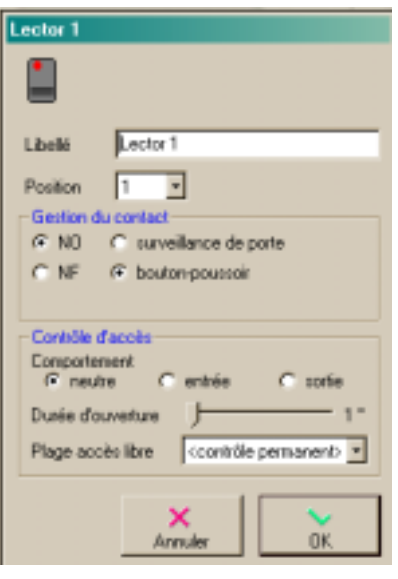

#### 2.4.4. MISE À L'HEURE DES ÉQUIPEMENTS

La mise à l'heure des centrales est gérée régulièrement par le système à partir de l'heure système du poste d'exploitation principal. Il faut donc veiller à ce que l'heure système soit la plus précise possible et que l'application automatique des changements d'heure été/hiver soit activée.

Si la centrale n'est pas reliée à l'ordinateur, les changements horaires ne s'appliqueront pas. Il conviendra donc de les effectuer manuellement lors de la connexion de la centrale à l'ordinateur.

## 2.5. SAUVEGARDE ET RESTAURATION D'UNE INSTALLATION

Une fois l'installation réalisée, il est utile de procéder à une sauvegarde de la base de données de l'installation.

Si vous souhaitez conserver le fichier sur disquette, décochez l'option de sauvegarde des évènements. La base de données est alors compactée puis copiée Il est conseillé d'effectuer une sauvegarde dès que des modifications importantes sont apportées au paramétrage.

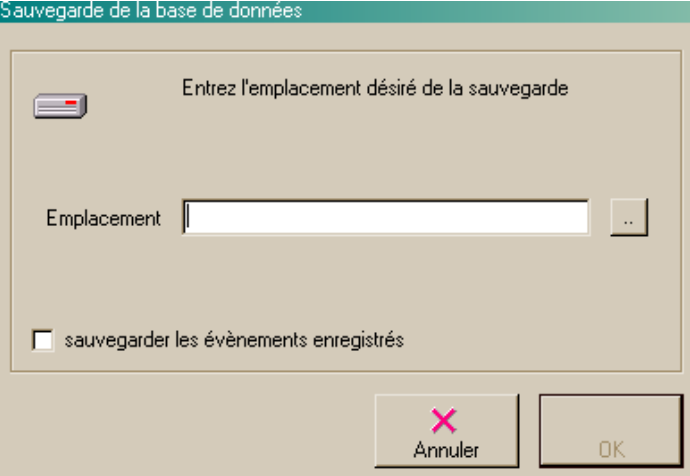

*La procédure de restauration peut être très utile en cas d'effacement accidentel de la base de données. Cette procédure crée ou remplace la base de données de l'installation en cours. Vous perdrez les modifications apportées au système (paramétrage, invalidation de badges, etc.…) depuis la dernière sauvegarde.* 

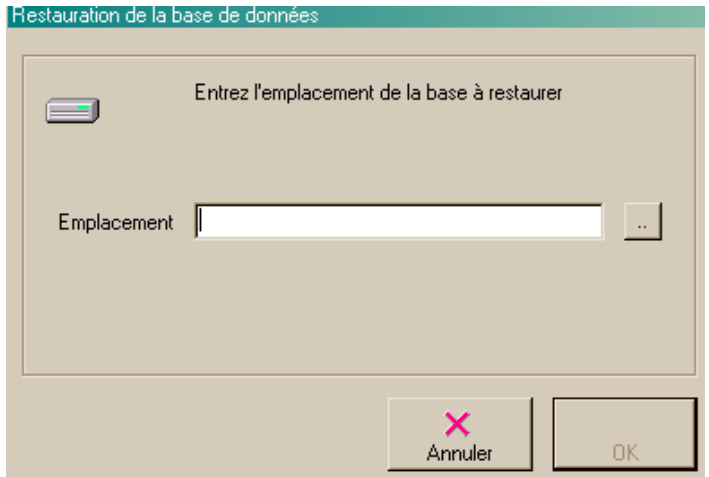

## 2.6. VISUALISATION DE L'ÉTAT DES RÉSEAUX

Sur le poste d'exploitation principal, vous disposez d'un outil de visualisation de l'état des réseaux. Il liste les centrales installées et leur statut actuel. Les statuts possibles sont :

déconnectée : la centrale ne dialogue pas avec le poste principal

lecture en cours : il s'agit de la phase de lecture initiale du contenu complet de la centrale. La durée d'une lecture est incompressible. Le remplacement d'une centrale implique une nouvelle lecture

mise à jour : le système procède à une mise à jour optimisée du contenu de la centrale ou à une mise à l'heure

collecte évènements : le système collecte les nouveaux évènements disponibles dans la centrale.

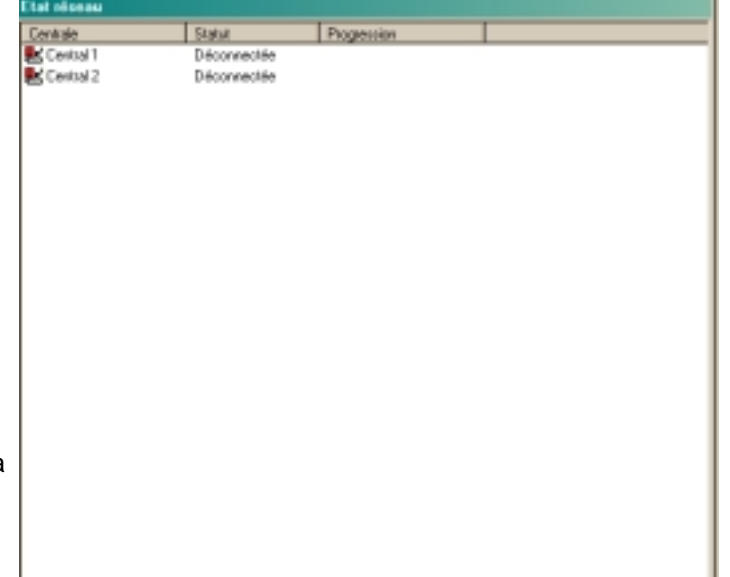

La progression des opérations est indiquée par une gage graphique.

ATTENTION: Il n'est pas possible d'installer deux programmes Director+ dans un même PC.

## 3. NOTICE D'UTILISATION DU PROGRAMME DIRECTOR+

## OUVERTURE D'UNE SESSION

Pour ouvrir une session, sélectionnez votre nom ou à défaut votre profil dans le liste des utilisateurs. Si un mot de passe a été défini, saisissez le dans la zone de texte. Cliquez sur 'OK'.

En cas de perte de votre mot de passe, contactez l'administrateur de l'installation.

L'ouverture d'une session conditionne les possibilités d'action de l'utilisateur en fonction du profil qui lui a été associé (voir notice d'installation).

L'ouverture d'une session est nécessaire au lancement du système mais une autre session peut être ouverte par la suite, à tout moment, sans incidence sur le fonctionnement normal du système.

## 3.1. CONTRÔLE DES ACCÈS

Cette section détaille les possibilités de paramétrage du système de contrôle des accès.

La plus grande partie du paramétrage sera effectuée lors de l'installation du système.

Le paramétrage de la configuration technique de l'installation étant réalisé, on procédera au paramétrage dans l'ordre préconisé suivant :

Création des groupes de lecteurs, création des plages horaires, création des séries de badges, paramétrage des jours fériés et des types d'évènements à traiter.

L'accès à cette section se fait à partir de l'explorateur 'Accès'.

L'explorateur présente sous forme hiérarchique les éléments à paramétrer. Chaque type d'élément dispose d'un menu adapté permettant notamment la création, la modification ou la suppression de ces éléments. Le menu apparaît en cliquant sur l'élément désiré.

#### 3.1.1. GROUPES D'UTILISATEURS

La création des groupes d'utilisateurs permet de gérer efficacement l'accès à différentes zones de l'installation. Chaque groupe d'utilisateurs pourra accéder aux zones préalablement sélectionnées, chaque zone représentant chacune des centrales, ainsi que les lecteurs de ces dernières.

Cocher le groupe à modifier dans le menu « Accès ».

La création ou la modification d'un groupe permet de sélectionner les lecteurs autorisés parmi les lecteurs existants.

Cochez/décochez un lecteur à inclure/exclure dans le groupe.

Cochez/décochez une centrale pour inclure/exclure ses lecteurs dans le groupe.

La suppression d'un groupe implique l'invalidation des badges affectés à ce groupe. Il est possible de créer jusqu'à 128 groupes différents.

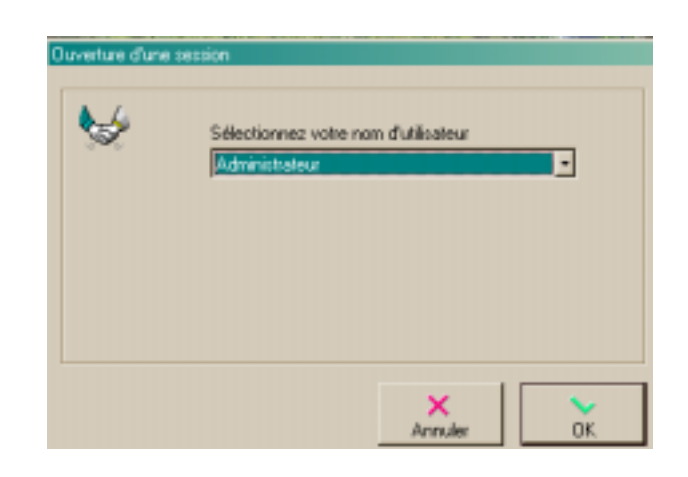

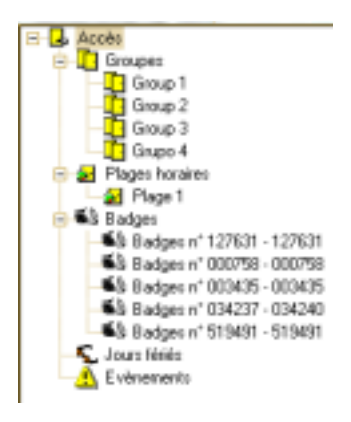

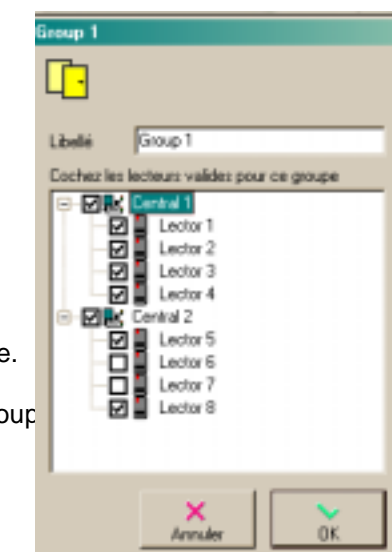

#### 3.1.2. PLAGES HORAIRES

Dans le menu d' 'Accès' marquer la plage à modifier.

Une plage horaire peut être utilisée comme plage d'accès pour un badge ou comme plage d'accès libre pour un lecteur.

Utilisées pour une clé ou un émetteur, elles en autorisent l'emploi pendant les plages indiquées.

Utilisée pour un lecteur, elle déclenche l'ouverture de la porte et invalide le lecteur pendant les plages couvertes.

Une plage horaire peut être détaillée pour les 7 jours de la semaine et les jours fériés avec jusqu'à 4 segments par jour.

Le paramétrage peut être simplifié en utilisant les régimes 'Semaine/Weekend' et 'Quotidien'.

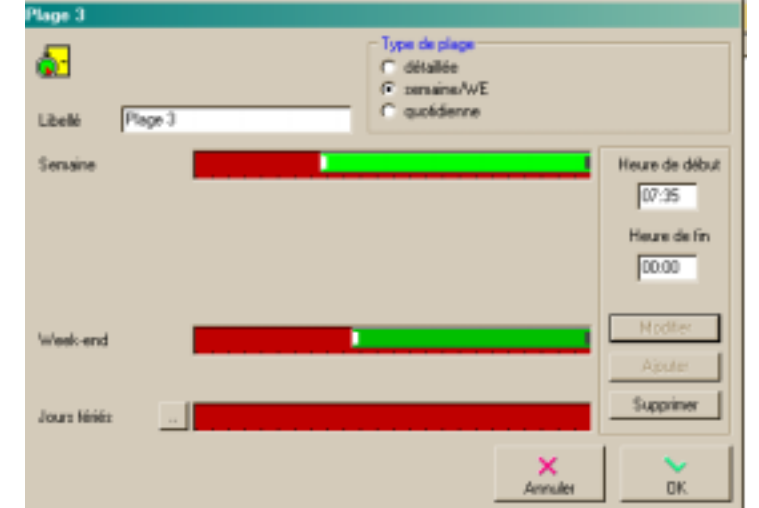

Pour ajouter un segment, cliquez simplement sur une zone libre du jour souhaité.

Chaque segment peut être déplacé par glissement, réduit ou agrandi par déplacement de la souris, par pas de 5 minutes. Pour des réglages plus fins, cliquez sur le segment à ajuster et modifier ses bornes à partir des zones de saisie.

Il est possible de créer jusqu'à 8 plages horaires différentes.

#### 3.1.3. SÉRIES DE BADGES

Dans le menu d' 'Accès' marquer la série à créer. La création d'une série de badges permet de déclarer en une opération un grand nombre de badges autorisés sur les mêmes lecteurs pendant la même plage d'accès.

Le nombre maximum de badges, toutes séries confondues, est de 6000.

Pour activer le fonctionnement d'une série de clés, il conviendra d'établir l'état « En service », ainsi que d'assigner un « Groupe ». Si l'utilisateur souhaite travailler avec des accès limités, il devra désigner une plage d'accès.

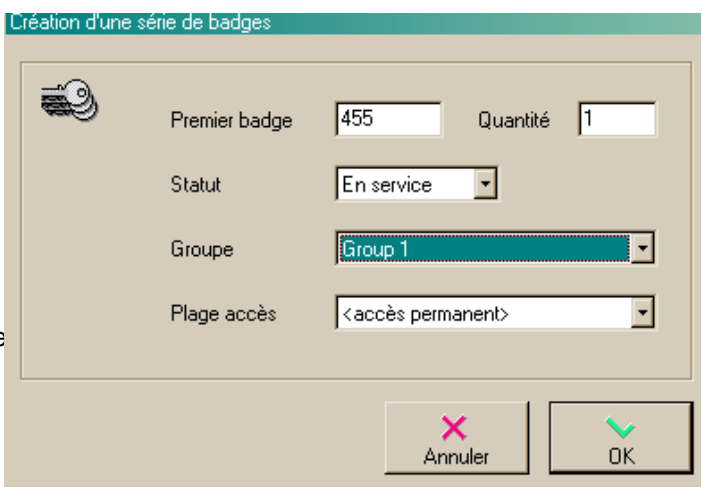

#### 3.1.4. JOURS FÉRIÉS

Dans le menu d' 'Accès' marquer les jours à modifier par des jours fériés.

Il est possible de déclarer jusqu'à 32 jours fériés. Ces jours-là, prioritaires quel que soit le jour de la semaine, on applique les horaires définis pour les badges ne disposant pas d'un accès permanent.

Pour déclarer un jour férié, utilisez le calendrier et cliquez sur le jour désiré.

Après échéance, un jour férié peut être automatiquement renouvelé en le sélectionnant dans la liste et en cochant 'renouvellement automatique'.

Dans le cas contraire, il est supprimé.

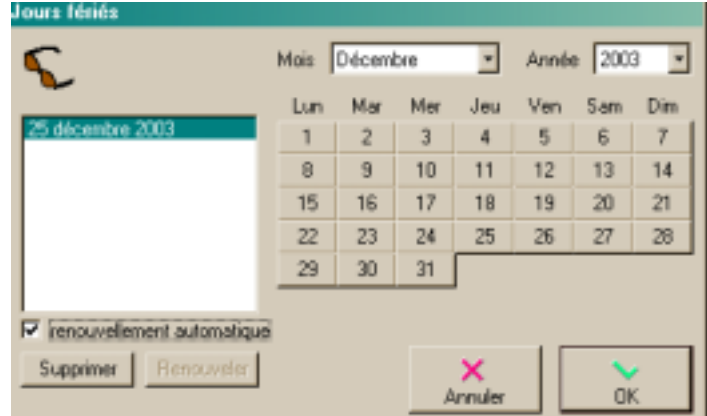

#### 3.1.5. PARAMÉTRAGE DES ÉVÈNEMENTS ÉVÈNEMENTS

Dans le menu d' 'Accès' marquer les évènements à configurer.

Chaque centrale conserve en mémoire les 2048 évènements les plus récents. Par défaut, tous les évènements sont archivés.

Dans le cas d'une installation exploitée à distance ou non surveillée, il est conseillé de ne mémoriser que les évènements les plus critiques afin d'augmenter la période mémorisée. La liste des différents évènements gérés permet d'activer indépendamment l'archivage de chaque type d'événement.

A chaque type d'événement peut être associée une couleur utilisée lors de l'affichage d'un événement 'au fil de l'eau'.

A chaque type d'événement peut être associé un message sonore explicite émis au moment de l'événement 'au fil de l'eau'.

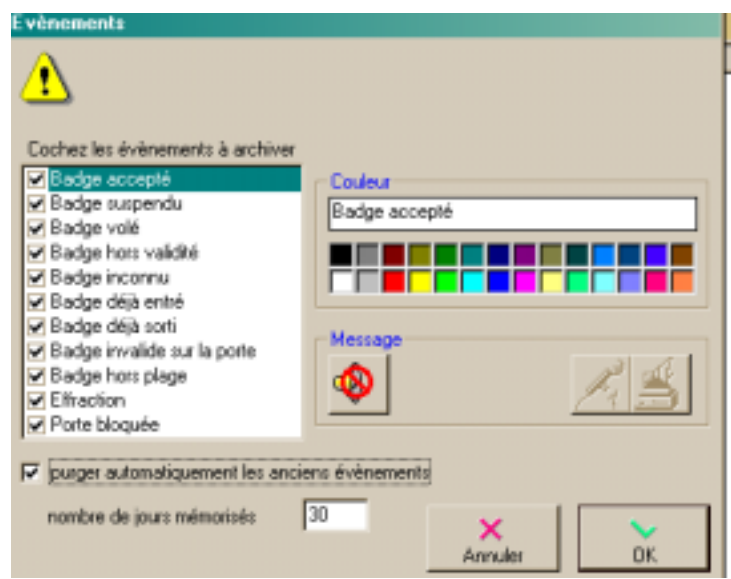

Le système peut conserver jusqu'à 32 000 évènements dans le PC.

Le système peut effectuer une purge automatique des évènements antérieurs à un délai de garde (30 jours par défaut).

## 3.2. OUTIL D'ANALYSE

L'outil de recherche et d'analyse permet d'extraire des informations relatives aux badges et/ou aux évènements collectés, de les trier les mémoriser, les imprimer ou les exporter.

Une fois la recherche effectuée, les colonnes peuvent être classées en ordre croissant ou décroissant en cliquant sur le titre de la colonne.

L'ordre des colonnes est modifiable par déplacement à l'aide de la souris.

Le résultat peut être imprimé ou exporté au format texte tabulé.

Le bouton 'Fiche du badge' permet d'accéder à la fiche du badge de la ligne en surbrillance.

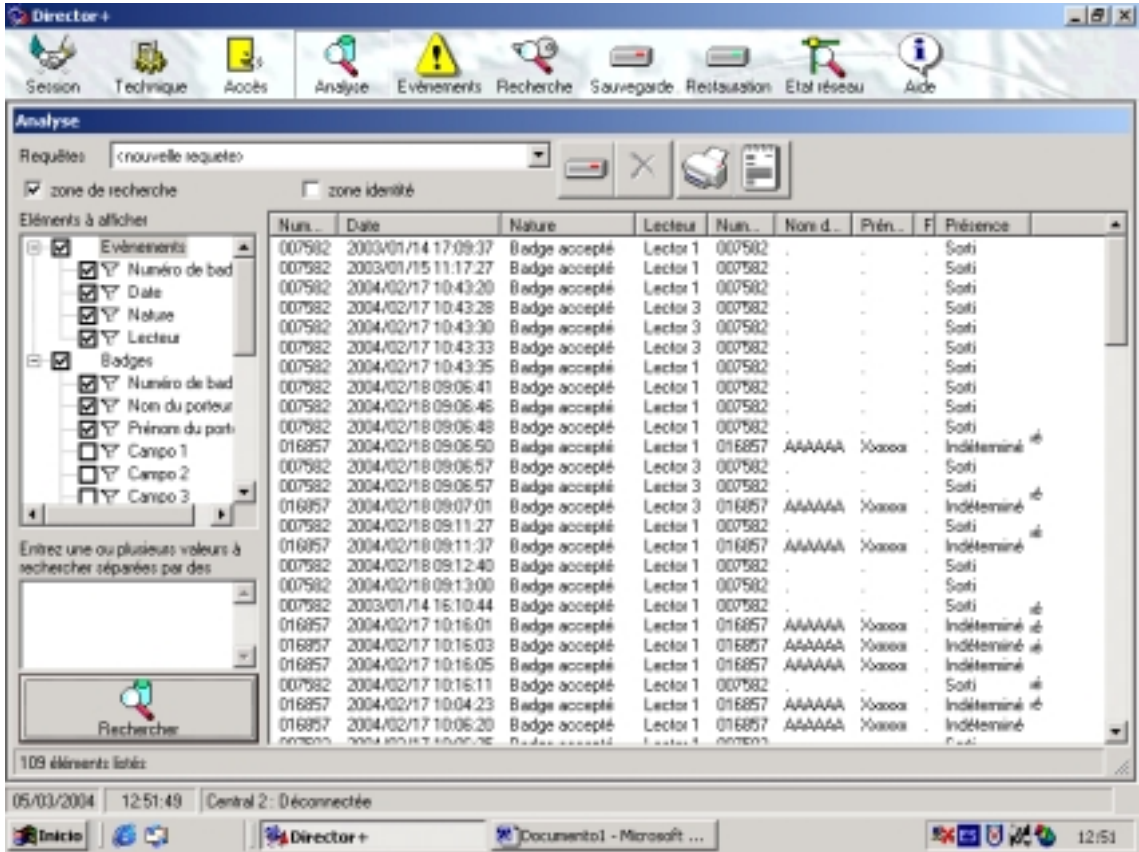

Sélectionner l'option « Zone d'identité » permet d'exécuter un filtre où seuls apparaissent les coordonnées personnelles des utilisateurs. En outre, le bouton « Modifier clé », qui se trouve à droite, permet d'accéder à la fiche de la clé ou de l'émetteur de la ligne sélectionnée, ainsi que de procéder à la modification des données de cette dernière.

#### Exemple :

Cochez dans la liste de champs de l'ensemble « Cartes », les champs « Numéro de carte » et « Nom de l'utilisateur ».

Appliquez un ou plusieurs critères de recherche (filtres). Cochez l'option « Date » et l'option « Lecteur » dans le sous-menu supérieur.

Cliquez sur l'icône de recherche.... Les résultats de la recherche s'afficheront à l'écran.

Pour conserver les résultats de la recherche, cliquez sur l'icône correspondante (dessin d'un disque dur) et attribuez un nom au modèle de recherche.

## 3.3. TRAITEMENT DES ÉVÈNEMENTS 'AU FIL DE L'EAU'

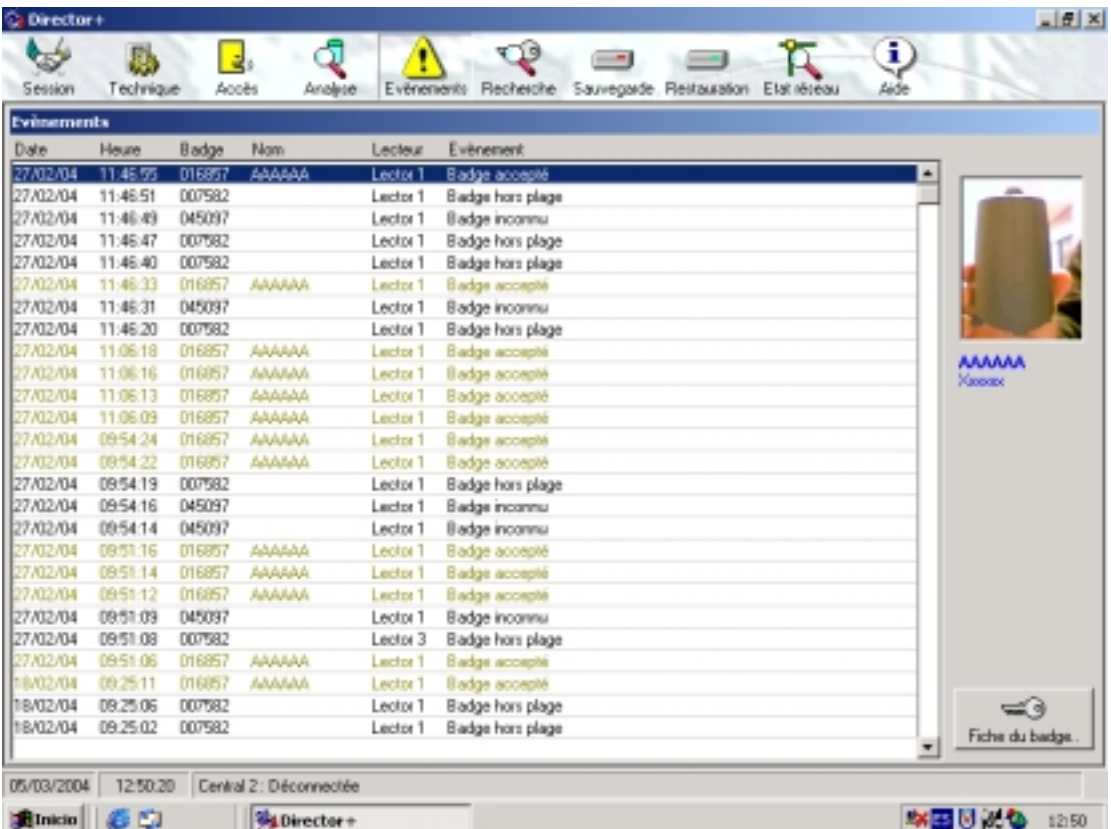

La liste des évènements permet un suivi en 'temps réel' des évènements survenant en cours d'exploitation.

L'évènement le plus récent apparaît toujours en haut de la liste. En fonction de sa nature, la ligne est écrite dans la couleur associée, et un message vocal paramétrable peut être émis. Si l'identité du porteur du badge a été renseignée, ces informations apparaissent dans la partie droite de la liste.

Le bouton 'Fiche du badge' permet d'accéder à la fiche du badge de la ligne en surbrillance.

L'accès aux évènements précédents est possible en faisant défiler la liste dans la limite de 2000 évènements. Pour des recherches plus poussées, utilisez l'outil de recherche et d'analyse.

## 3.4. RECHERCHE D'UN BADGE

La recherche d'un badge permet d'accéder à la fiche d'un ou plusieurs badges en fonction d'un critère de recherche. On y accède au moyen de l'icône de recherche.

Si vous recherchez un badge par son numéro, entrez le numéro désiré dans la zone de saisie et cliquez sur 'OK'.

Si vous recherchez un badge à partir d'un autre critère (par le nom du porteur ou le contenu d'un champ personnalisé), entrez le texte recherché de la façon la plus complète possible afin de limiter le nombre de réponses possibles. En effet, l'outil recherche les badges dont le critère de recherche contient le texte saisi.

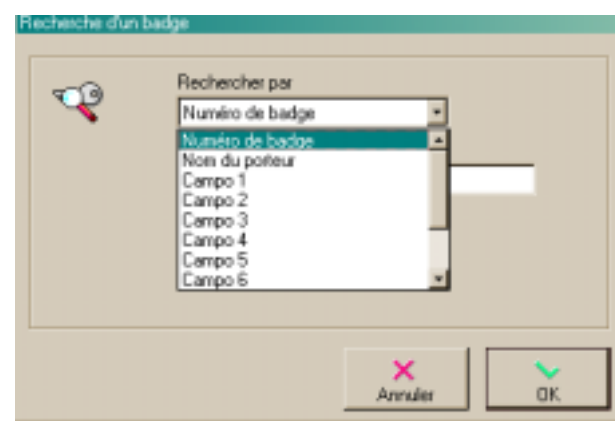

#### Exemple:

'IMPSON' permet de trouver les badges de Bart et d'Homer SIMPSON

Si plusieurs badges correspondent au critère, une liste apparaît. Sélectionnez une ou plusieurs lignes en maintenant la touche 'Ctrl' enfoncée puis cliquez sur 'Ouvrir'.

Pour des recherches plus poussées, utilisez l'outil de recherche et d'analyse.

#### 3.4.2. GESTION DES BADGES

On accède à l'écran par l'intermédiaire du bouton 'Fiche d'utilisateur' dans l'écran 'Évènements'.

La fiche de gestion d'un badge permet la consultation ou la modification (Niveau 2 requis) des propriétés d'un badge.

'Statut' détermine l'activation d'un badge.

'Groupe' détermine les lecteurs où le badge peut être utilisé.

Le groupe peut être défini lors de la création de la série de badges ou lors de sa délivrance. Il peut être modifié à volonté.

Si le groupe n'est pas défini, le badge ne peut être utilisé sur aucun lecteur.

'Plage accès' détermine les plages horaires où le badge peut être utilisé. Si la plage d'accès n'est pas définie, le badge fonctionne en permanence. Si la plage d'accès est définie, le badge fonctionne lors des heures affecte à cette plage.

'Présence' indique le statut 'entré/sortie' du badge si un tel statut a été dé sur le lecteur du dernier passage valide du badge.

'Début et fin de validité' permettent de borner dans le temps la validité d'un badge. Si une date de début est définie, le badge ne fonctionnera qu'à partir de cette date incluse. Si une date de fin est définie, le badge fonctionnera jusqu'à cette date incluse.

#### . 3.4.3. PERSONNALISATION DU BADGE

La partie 'Identité' de la fiche de gestion d'un badge permet la personnalisation (Niveau 2 requis) d'un badge.

Ce champ permet d'identifier l'utilisateur d'une clé, d'un émetteur ou d'un code, en y indiquant les nom et prénom ou n'importe quel texte que l'on souhaite utiliser en référence.

Le bouton « Œil » permet d'accéder au répertoire qui regroupe les fichiers d'images.

Pour adjoindre une photo d'identité au badge, cliquez sur la 'Webcam'.

Eclairez correctement la pièce, réglez la netteté de la caméra (œilleton), cadrez le sujet et cliquez sur le bouton 'Souriez'.. Cliquez sur 'OK' dès que le cliché est satisfaisant.

Pour associer un message sonore personnalisé, cliquez sur le 'micro'.

Enregistrez le message souhaité à l'aide du magnétophone. Ce message sera émis pour chaque événement relatif au badge.

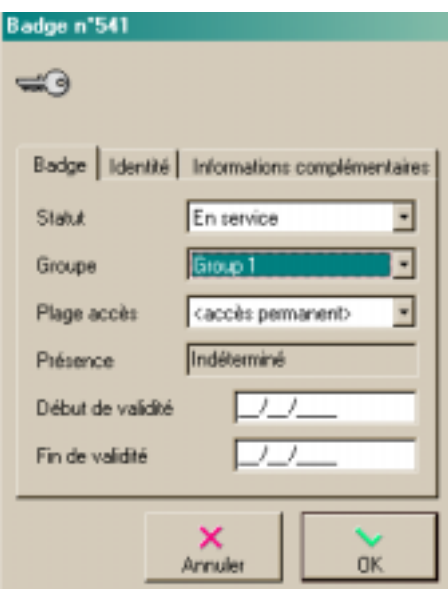

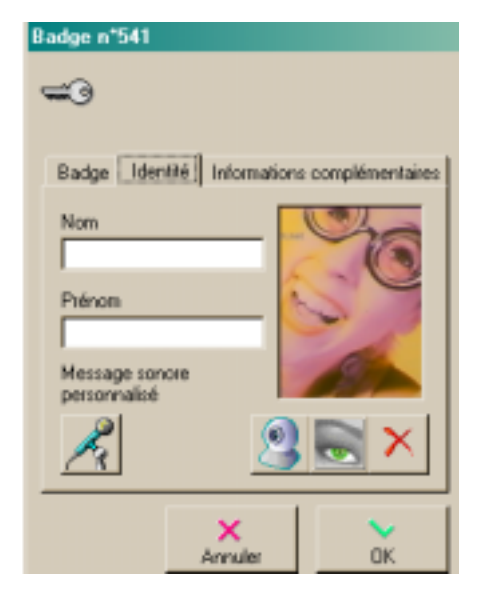

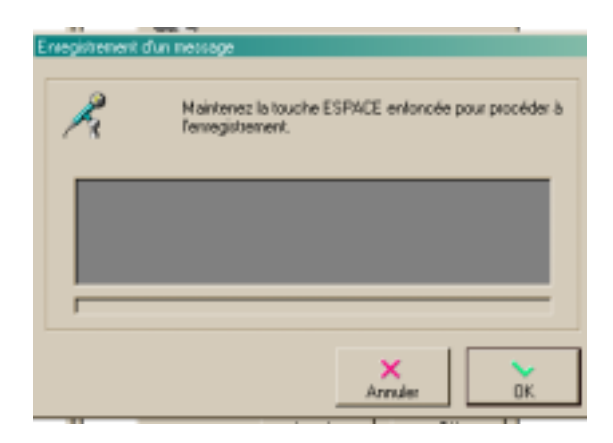

La partie 'Informations complémentaires' de la fiche de gestion d'un badge permet la gestion et la saisie de 1 à 10 champs personnalisables (Niveau 2 requis).

Un champ personnalisé sera activé dès que son appellation aura été modifiée. Pour modifier l'appellation d'un champ personnalisé sélectionnez la ligne souhaitée dans la liste de champs, modifiez son nom dans la zone de texte et appuyez sur « Modifier ». Le champ personnalisé peut être renseigné et utilisé lors de la recherche d'un badge ou depuis l'outil de recherche et d'analyse.

#### Exemple: Exemple:

modifier 'Champ 1'en 'Numéro de box' permet d'associer un badge à un emplacement de parking.

## 3.5. MISE À JOUR D'UN SITE DISTANT

On accède à cette option avec l'icône 'Mise à jour' (seulement quand vous travaillez sur un poste à distance via modem).

Dans le cadre d'exploitation d'un site à distance (poste nomade), l'application des modifications de paramétrage est réalisée en temps différé.

La procédure de mise à jour d'un site distant établit la connexion par modem, actualise le paramétrage des centrales et collecte les évènements enregistrés.

L'option de collecte des évènements doit être définie avant l'établissement de la connexion.

L'option de déconnexion automatique peut être désactivée pour d'éventuelles modifications de dernière minute.

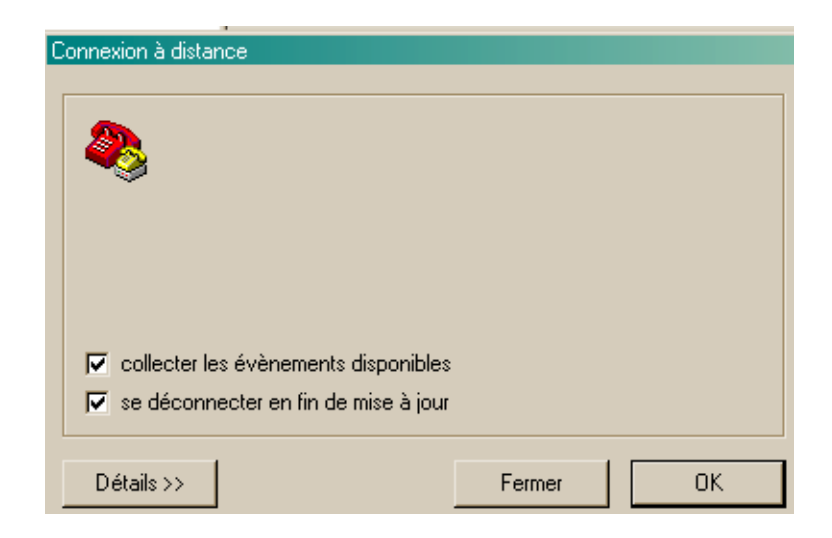

# **OPTICALLY ISOLATED CONVERTER Convertisseur opto-isolé**

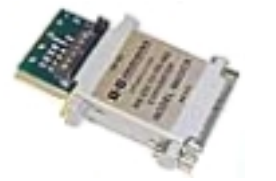

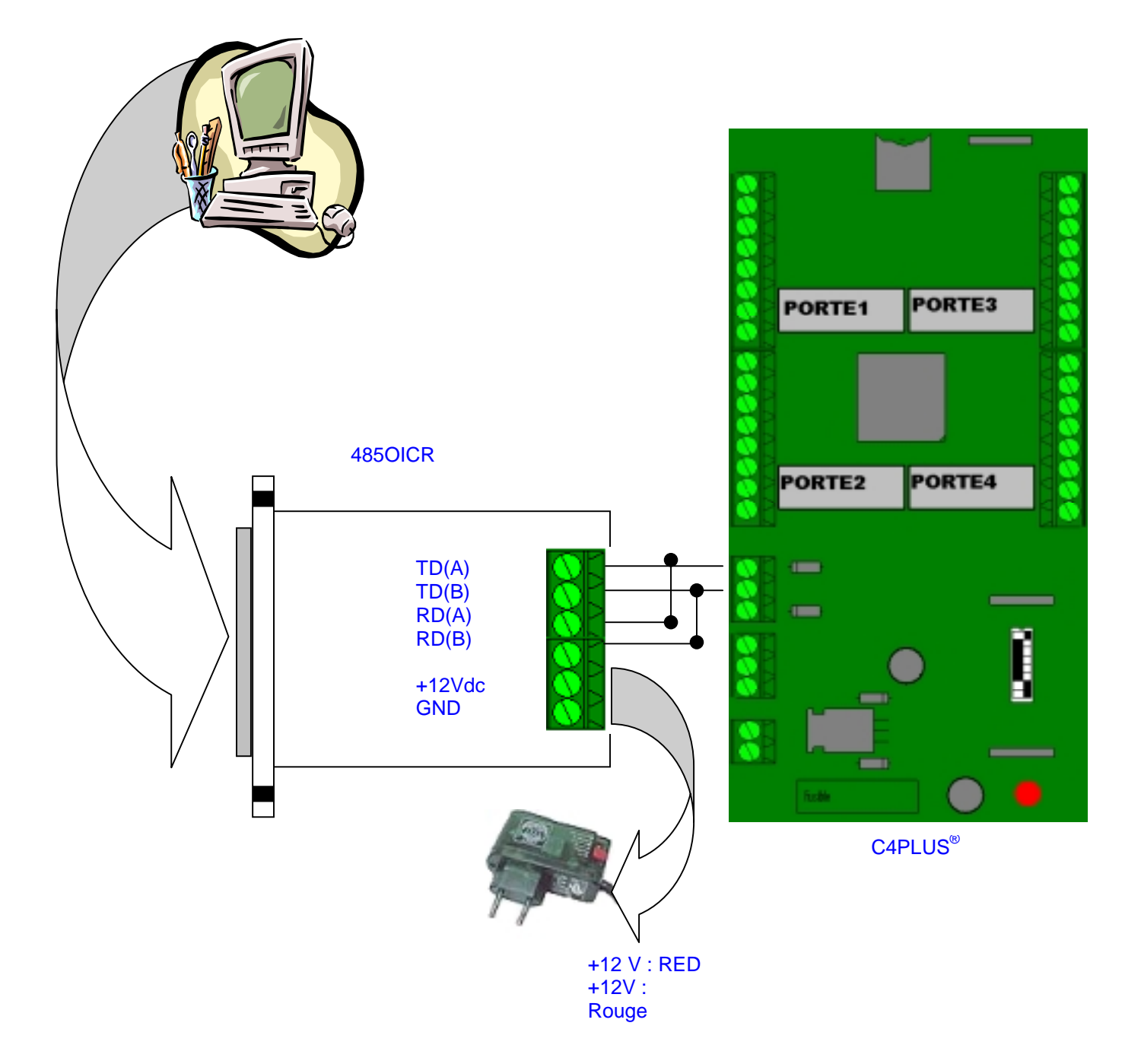